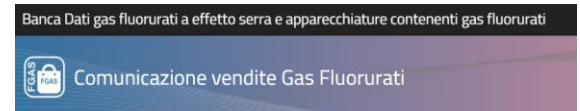

# BANCA DATI FGAS - Comunicazione vendita FGAS

# **Manuale utente**

Versione 1.2 21/04/2021

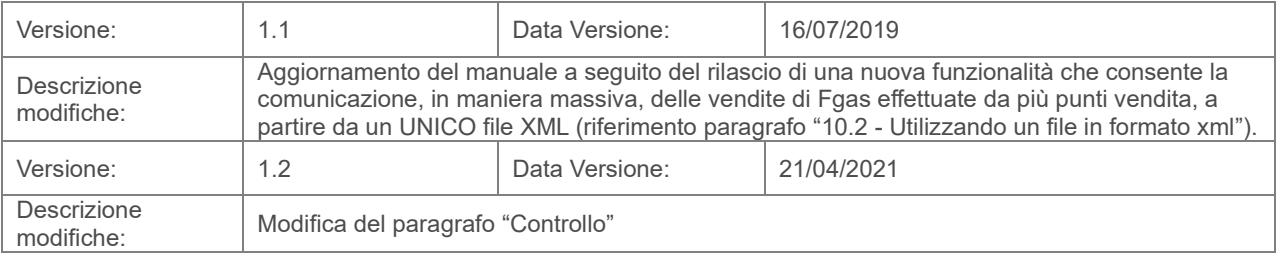

#### **COMUNICAZIONE VENDITE FGAS MANUALE UTENTE**

#### **1 Normativa**

Il Decreto del Presidente della Repubblica, n. 146 del 2018 istituisce presso il Ministero dell'Ambiente, la Banca dati gas fluorurati a effetto serra e apparecchiature contenenti gas fluorurati.

L'articolo 16 del medesimo provvedimento stabilisce che, al fine di raccogliere le informazioni contenute nei registri previsti dal regolamento dell'Unione Europea n. 517/2014, le vendite di gas fluorurati a effetto serra e di apparecchiature contenenti tali gas nonché le attività di assistenza, manutenzione, riparazione e smantellamento di dette apparecchiature, sono comunicate, per via telematica alla Banca dati gestita dalla Camera di commercio competente.

Il comma 2 dell'articolo stabilisce che le imprese che forniscono gas fluorurati a effetto serra per le attività di cui all'articolo 11, paragrafo 4, del regolamento (UE) n. 517/2014 anche con tecniche di comunicazione a distanza a decorrere dal 25 luglio 2019 comunicano alla Banca dati, all'atto della vendita e per via telematica, le seguenti informazioni:

a) i numeri dei certificati delle imprese acquirenti o, laddove le imprese non siano soggette ad obbligo di certificazione, i numeri dei certificati o degli attestati delle persone fisiche;

<span id="page-1-0"></span>b) le quantità e la tipologia di gas fluorurati a effetto serra vendute.

#### **2 Accesso al registro**

L'accesso avviene dal portale Banca Dati FGAS che rappresenta il punto di accesso unico per tutti gli adempimenti legati alla Banca Dati , sia per l'iscrizione sia per la comunicazione.

#### (https:// bancadati.fgas.it)

| Banca Dati gas fluorurati                                                                                                    |
|----------------------------------------------------------------------------------------------------|
| Informazioni utili -<br>Venditori<br>Comunicazione vendite:<br>Conratori<br>Home<br>Comunicazione interventi                                                                                                    |
| Home                                                                                                    |
| Banca Dati gas fluorurati a effetto serra e apparecchiature contenenti gas fluorurati                                                                                                    |
| La Commissione Europea per raggiungere l'obiettivo di riduzione delle emissioni di gas a effetto serra e prevenire in tal modo effetti indesiderati sul clima, ritiene<br>che sia fondamentale applicare pienamente le misure di contenimento vigenti. Si ritiene inoltre utile monitorare efficacemente, con dati coerenti e di elevata qualità,<br>le emissioni di gas fluorurati a effetto serra per verificare i progressi compiuti nel conseguimento degli obiettivi di riduzione delle emissioni e per valutare l'impatto |

**Figura 1 - home page**

Cliccando sul riquadro Comunicazione vendite, posto in fondo alla pagina

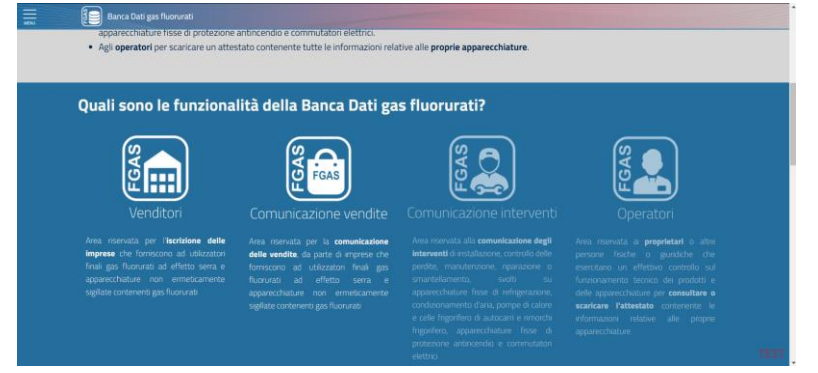

**Figura 2 – Servizi disponibili**

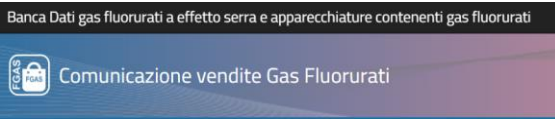

Si accede alla procedura per la comunicazione delle vendite

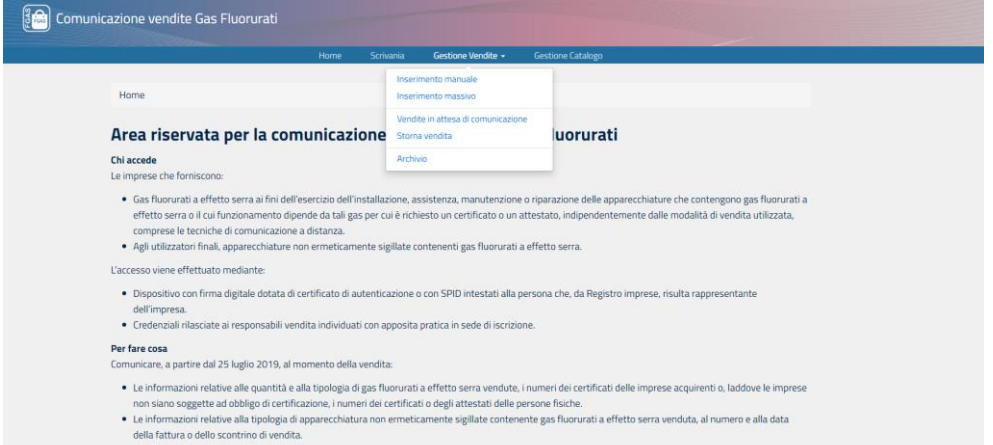

#### **Figura 3 - Area vendite**

Scegliendo la voce Accedi ai servizi si entra nel portale per la comunicazione delle vendite.

Il menù contiene, oltre al link alla home page, altre 3 voci:

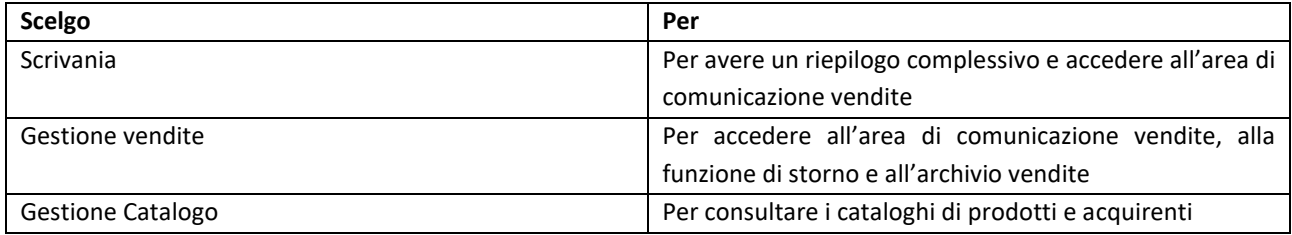

L'accesso alla scrivania può essere effettuato dalla persona che ha presentato la pratica di iscrizione, con firma digitale o SPID, oppure dalle persone abilitate in sede di iscrizione con firma digitale, SPID o con credenziali

L'accesso può essere effettuato unicamente dalle persone che, in sede di iscrizione, sono state abilitate ad operare e che hanno ricevuto le credenziali via mail.

<span id="page-2-0"></span>Se la persona non riesce ad accedere significa che non è stata abilitata: dovrà essere presentata una pratica di aggiornamento anagrafica per aggiornare le abilitazioni.

#### **3 Come comunicare le vendite**

Le persone abilitate possono scegliere come inserire le vendite.

Si può procedere in due modi:

- **Inserimento manuale dei dati di vendita**: l'applicazione consente di inserire i dati di una vendita completando i moduli proposti dalla procedura telematica
- **Inserimento massivo**: in questo caso è possibile inserire i dati di più vendite contemporaneamente a partire da un file Excel o XML in formato predefinito.

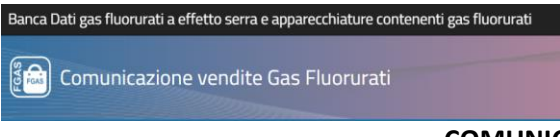

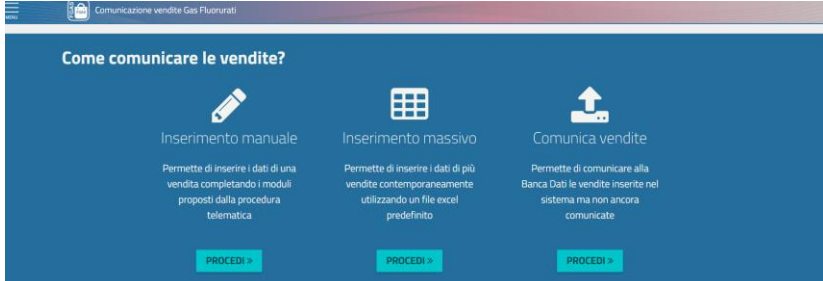

**Figura 4 - Come trasmettere le informazioni**

<span id="page-3-0"></span>L'inserimento e la comunicazione possono essere effettuati da persone diverse in momenti diversi. La funzione **Comunica vendite** consente per l'appunto di comunicare i dati di vendite già inserite.

#### **4 Scelta punto vendita**

L'utente deve scegliere l'unità locale che ha effettuato la vendita, scegliendolo tra quelli precedentemente iscritti al Registro telematico nazionale.

Se il punto vendita per il quale si desidera comunicare i dati non è presente, significa che non è stato iscritto: l'utente dovrà quindi tornare sulla scrivania dei venditori e presentare una pratica di aggiornamento anagrafica per aggiungere un punto vendita.

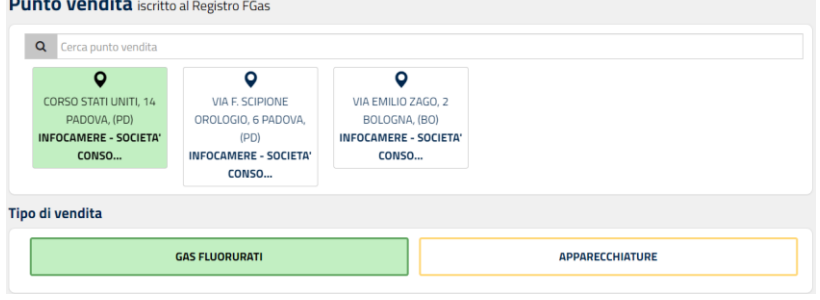

**Figura 5 - Scelta punto vendita**

Nell'esempio sopra indicato il punto-vendita è stato abilitato unicamente a vendere i gas fluorurati.

Se in sede di iscrizione il punto vendita è stato abilitato a vendere sia FGAS che apparecchiature, l'utente dovrà selezionare il riquadro GAS FLUORURATI.

Nella stessa pagina vanno inseriti i dati relativi alla data di vendita (obbligatoria), e al numero della fattura o dello scontrino di vendita e alla data valida ai fini fiscali (se diversa da quella di vendita).

Se si tratta di vendita on line barrare la casella "Vendita a distanza".

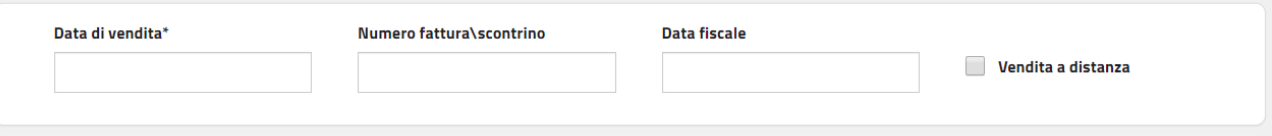

#### **Figura 6 - Dati di vendita**

Premendo avanti si passa alla fase successiva Nella barra posta in testa alla pagina si seguirà sempre l'evoluzione della pratica

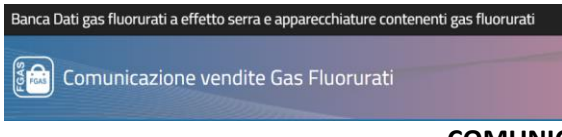

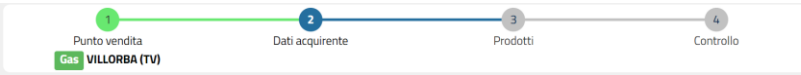

<span id="page-4-0"></span>**Figura 7 - Barra comandi**

**5 Dati acquirente**

Nella pagina **Dati acquirente** è necessario, come prima cosa, indicare chi è l'acquirente.

| Dati acquirente           |                                                                                        |                                                                                                  |
|---------------------------|----------------------------------------------------------------------------------------|--------------------------------------------------------------------------------------------------|
| <b>B</b> Sfoglia catalogo | Per una compilazione rapida, premi il pulsante per aprire il catalogo degli acquirenti |                                                                                                  |
| Profilo acquirente*       |                                                                                        |                                                                                                  |
| <b>MPRESA CERTIFICATA</b> | PERSONA CERTIFICATA                                                                    | FINALITÀ DIFFERENTI DA QUELLE DI CUI<br>ALL'ARTICOLO 11, PARAGRAFO 4 DEL<br>REGOLAMENTO 517/2014 |

**Figura 8 - Profilo acquirente**

#### <span id="page-4-1"></span>5.1 Impresa certificata

Scegliere IMPRESA CERTIFICATA se la vendita è effettuata ad un'impresa certificata che acquista i GAS ai fini dell'esercizio dell'installazione, assistenza, manutenzione o riparazione delle apparecchiature che contengono gas fluorurati a effetto serra o il cui funzionamento dipende da tali gas per cui è richiesto un certificato o un attestato.

Se l'impresa è certificata, inserendo il codice fiscale (non la partita IVA) l'applicazione propone il certificato e l'utente può importarlo, premendo l'apposito tasto.

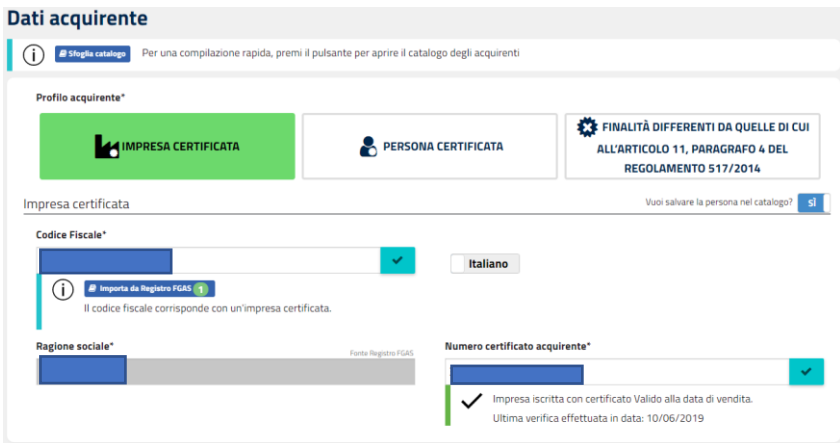

**Figura 9 - Profilo impresa certificata**

Il sistema evidenzia se l'acquirente, **alla data della vendita** (e non della fattura né della comunicazione) era in possesso di certificato valido, scaduto o sospeso oppure se l'impresa / persona è iscritta al Registro ma non certificata oppure, ancora, se non è neanche iscritta al Registro.

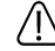

Nessuna impresa certificata con questo codice fiscale

#### **Figura 10 - Controllo negativo**

<span id="page-4-2"></span>5.2 Persona certificata

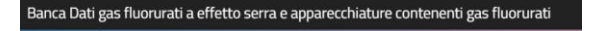

#### **COMUNICAZIONE VENDITE FGAS MANUALE UTENTE**

Scegliere PERSONA CERTIFICATA se la vendita è effettuata ad una persona in possesso di certificato o attestato (in quanto l'impresa non è soggetta ad obbligo di certificazione).

Per fare alcuni esempi sono i casi in cui la persona acquista i gas per operazioni di ricarica di impianti di condizionamento installati su veicoli oppure per la manutenzione delle apparecchiature di proprietà dell'azienda per conto della quale opera oppure ancora per attività di manutenzione svolte su commutatori.

In questo caso inserendo il codice fiscale della persona viene verificata la presenza di un certificato o l'attestato che l'utente può importare.

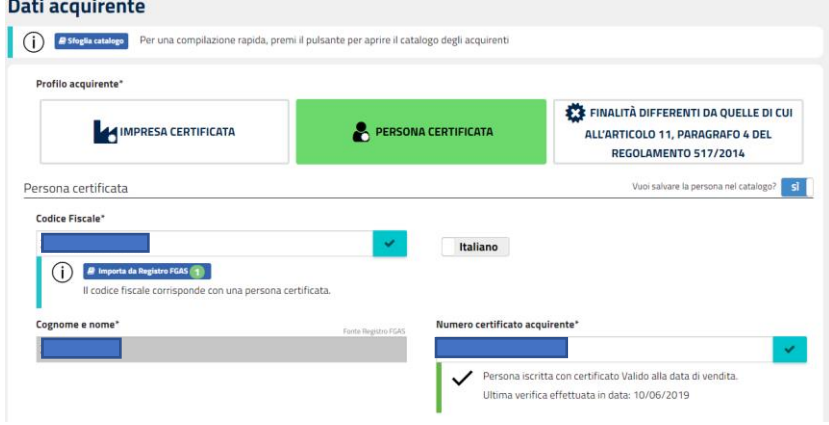

**Figura 11 - Profilo persona certificata**

Dovrà essere acquisito anche il dato relativo all'impresa per conto della quale la persona opera, indicando codice fiscale e ragione sociale.

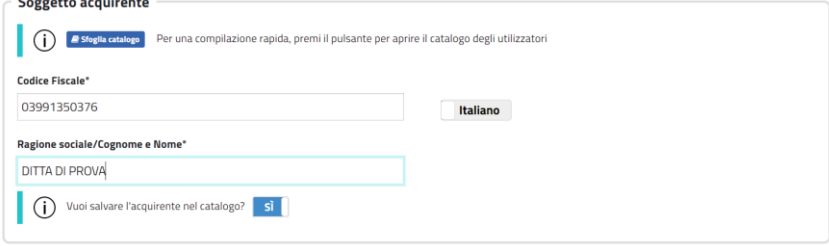

**Figura 12 - Dati impresa acquirente**

#### **Si ricorda che**

- 1. Per lo svolgimento di attività di **installazione, manutenzione, riparazione e di apparecchiature contenenti FGAS** devono essere **certificate sia l'impresa che la persona**. Quindi se il gas è acquistato per lo svolgimento di queste attività, il solo certificato della persona NON è sufficiente!
- **2.** Per lo svolgimento di **attività di recupero FGAS da impianti di condizionamento** installati su autoveicoli, è sufficiente che le **persone** abbiano ottenuto **l'attestato**.

#### <span id="page-5-0"></span>5.3 Altre finalità

Scegliere ALTRE FINALITÀ nel caso in cui la vendita è effettuata a soggetti per finalità differenti da quelle dell'esercizio dell'installazione, assistenza, manutenzione o riparazione delle apparecchiature che

#### **COMUNICAZIONE VENDITE FGAS MANUALE UTENTE**

contengono gas fluorurati a effetto serra o il cui funzionamento dipende da tali gas per cui è richiesto un certificato o un attestato.

Per fare un esempio si fa riferimento a coloro che acquistano FGAS per la prima carica degli impianti effettuata da fabbricanti oppure per la ricarica di impianti di condizionamento installati su apparecchiature mobili per le quali non è richiesto l'attestato né il certificato.

**Attenzione: il soggetto che vende ad altri rivenditori o distributori non deve comunicare il dato di vendita.** In questo caso è necessario inserire il codice fiscale e la ragione sociale dell'ente o impresa acquirente e caricare il pdf con la dichiarazione con la quale l'acquirente dichiara che i FGAS sono acquistati per finalità per le quali non è richiesto il certificato o l'attestato

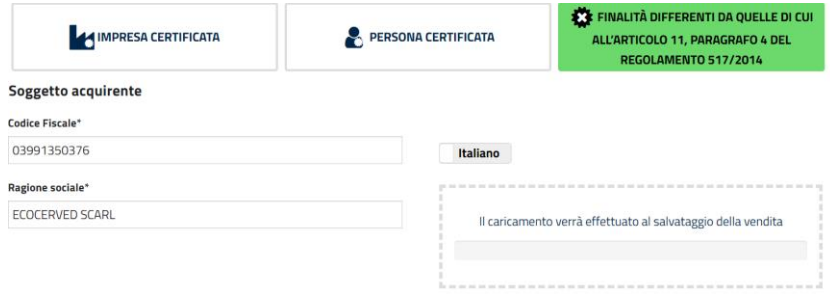

**Figura 13 - Profilo altre finalità**

In tutti i casi sopra indicati, è possibile salvare i dati della persona e dell'impresa in un catalogo, visibile solo all'utente, che potrà essere utilizzato, in una futura vendita, recuperare i dati di acquirenti precedentemente inseriti.

Il formato standard della dichiarazione è disponibile nell'area Modelli raggiungibile dalla home page.

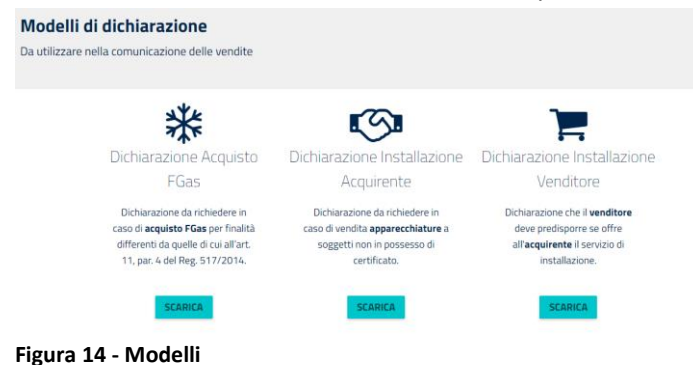

Premere SALVA E AVANTI per passare alla pagina successiva,

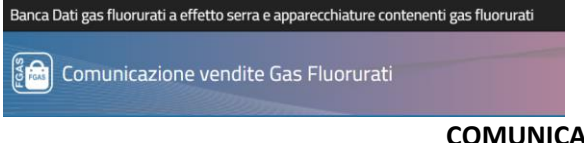

#### **6 Prodotti**

<span id="page-7-1"></span>Nella pagina **aggiungi prodotto** l'utente può inserire le informazioni relative al prodotto venduto. Con la funzione sfoglia catalogo si possono recuperare i dati di prodotti inseriti nel proprio catalogo. Aggiungi prodotto

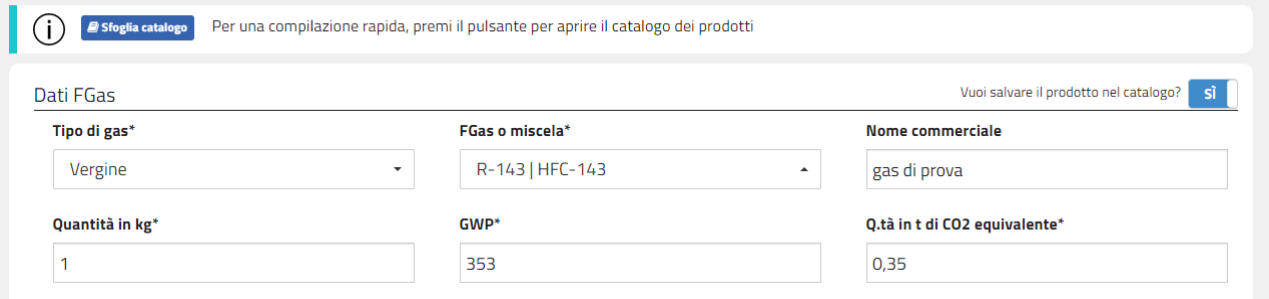

#### **Figura 15 - Inserisci prodotto**

Inserire i dettagli del FGAS venduto: tipo di FGAS (vergine, rigenerato, riciclato), nome del FGAS o della miscela, nome commerciale (si tratta di un dato non obbligatorio), quantità.

È possibile effettuare una ricerca sul tipo di gas per individuare quello venduto.

L'applicazione propone il GWP potenziale di riscaldamento globale associato a quel gas, ma l'utente se lo ritiene può modificarlo o confermarlo cliccando sulla scritta in azzurro.

L'applicazione calcola la quantità in t di Co2 equivalente, ma l'utente se lo ritiene può modificarlo o confermarlo cliccando sulla scritta in azzurro.

Premere SALVA e AVANTI per salvare il prodotto nel carrello e procedere alla Comunicazione.

Nel caso vi siano più prodotti associati alla medesima fattura / scontrino e con la stessa data di vendita,

premere SALVA e AGGIUNGI PRODOTTO per inserire altri prodotti l lieta prodotti venduti

**Aggiungi prodotto** 

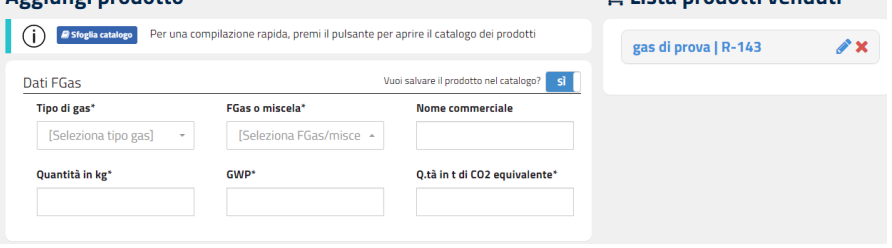

sì

#### **Figura 16 - Aggiungi prodotto**

È possibile salvare il prodotto nel catalogo per successivi utilizzi

Vuoi salvare il prodotto nel catalogo?

## <span id="page-7-0"></span>**Figura 17 - Salvataggio nel catalogo**

<span id="page-7-2"></span>Cliccare sull'icona della matita posta a fianco del codice del FGAS per modificare il prodotto aggiunto

#### **7 Controllo**

Premere AVANTI per passare alla pagina di controllo nella quale è possibile rettificare le eventuali anomalie segnalate dall'applicazione.

Attenzione: è possibile comunicare anche vendite che presentano anomalie che però rimarranno tracciate e visibili ad eventuali controlli e verifiche svolte dagli organi competenti.

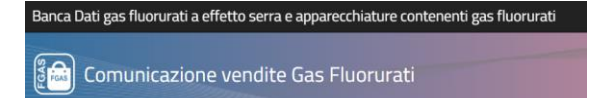

Il sistema, per esempio, evidenzia se l'acquirente è in possesso di certificato scaduto o sospeso oppure se l'impresa / persona è iscritta al Registro ma non certificata oppure, ancora, se non è neanche iscritta al Registro.

Eseguiti i controlli, il sistema propone inoltre un riepilogo della vendita effettuata.

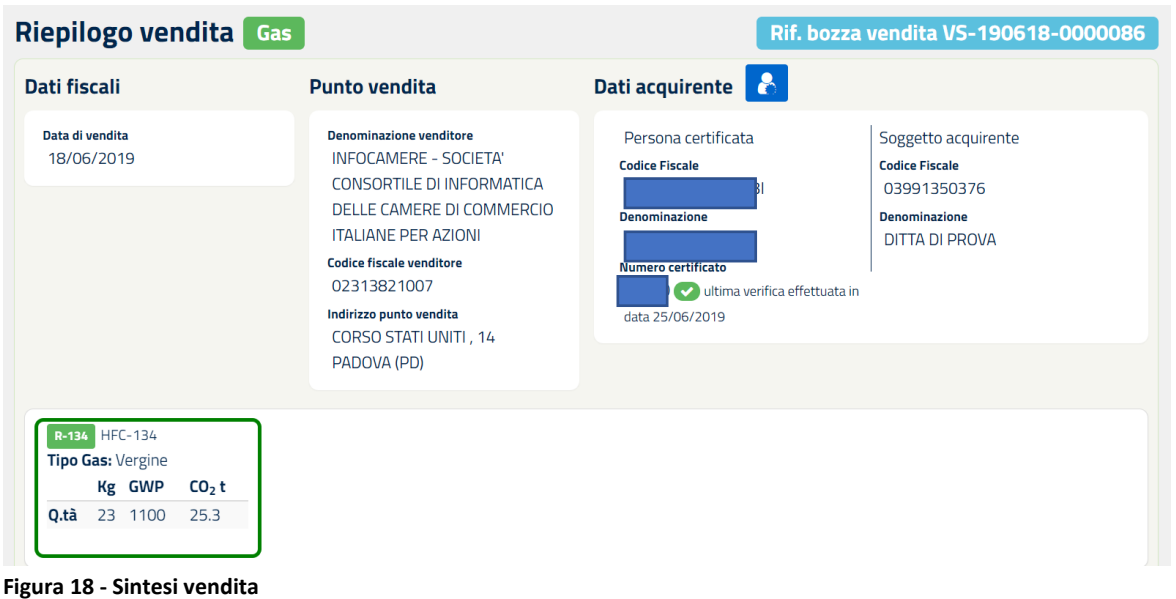

### <span id="page-8-0"></span>**8 Trasmissione**

Se l'utente è abilitato a comunicare i dati potrà procedere immediatamente cliccando su COMUNICA VENDITA

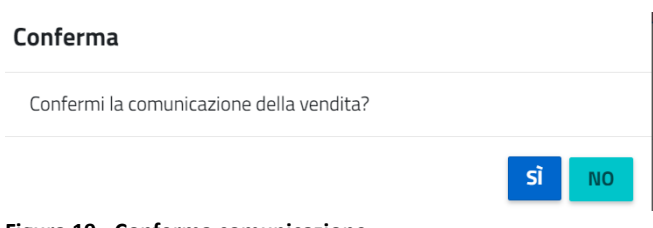

#### **Figura 19 - Conferma comunicazione**

L'applicazione restituisce un messaggio che conferma l'avvenuta comunicazione.<br>Vendita comunicata con successo!

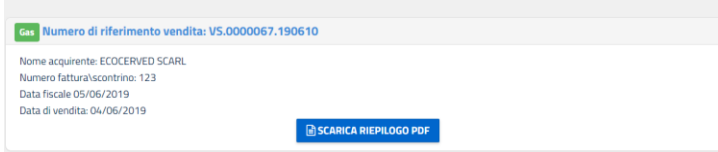

**Figura 20 - Messaggio vendita trasmessa**

Premendo il tasto scarica si ottiene la stampa di un riepilogo

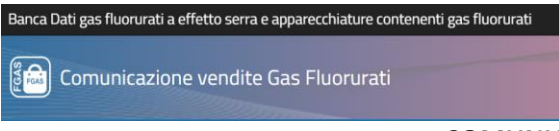

كالمحاملات

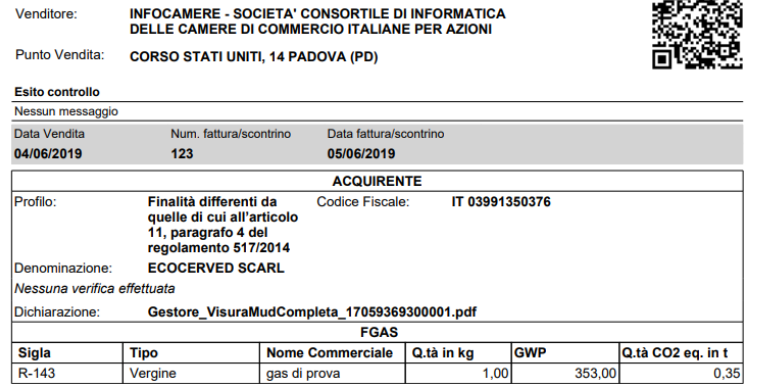

<span id="page-9-0"></span>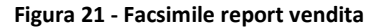

#### **9 Comunicazione vendite**

L'utente può scegliere di continuare a inserire altre vendite e comunicarle in un secondo momento.

Per questo scopo è necessario cliccare su COMUNICA IN SEGUITO

Per comunicare tutte le vendite scegliere la funzione COMUNICA VENDITE, Richiamare le vendite che si desidera comunicare e premere COMUNICA VENDITE SELEZIONATE.

| Punto vendita $\div$ | Nome acquirente $\doteq$ | <b>Tipo</b>      | Numero fattura\scontrino ÷ | Data di vendita $\div$ | <b>Azioni</b> |  |
|----------------------|--------------------------|------------------|----------------------------|------------------------|---------------|--|
|                      |                          |                  |                            |                        |               |  |
| PONZANO VENETO (TV)  |                          | Gas <sup>1</sup> | 25                         | 06/05/2019             |               |  |
| VILLORBA (TV)        | и                        | Gas <sup>1</sup> | 33                         | 15/05/2019             |               |  |

**Figura 22 - Vendite in attesa**

Cliccando sull'icona **A** è possibile verificare se vi sono delle anomalie sulle vendite inserite e non ancora comunicate.

Sulla scrivania è sempre disponibile una vista di riepilogo, dove sono indicate le vendite completate da comunicare e quelle in lavorazione da completare.

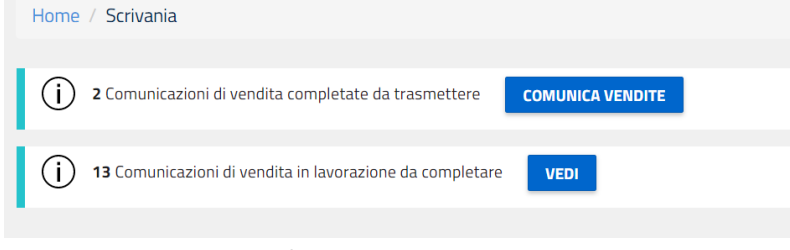

#### <span id="page-9-1"></span>**Figura 23 - Comunicazioni in lavorazione**

**10 Inserimento massivo**

L'inserimento massivo dei dati consente di inserire i dati di più vendite contemporaneamente utilizzando un file in formato Excel o XML predefinito.

L'utente, anziché inserire i dati attraverso i moduli proposti dalla procedura telematica, può compilare un file Excel o Xml secondo un formato standard che prevede i medesimi dati.

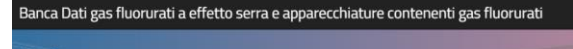

**of the Set of Comunicazione vendite Gas Fluorurati** 

#### **COMUNICAZIONE VENDITE FGAS MANUALE UTENTE**

La funzionalità è particolarmente utile nel caso in cui l'utente debba comunicare molte vendite e,

soprattutto, se dispone di un software gestionale interno nel quale registra le vendite.

In questo caso l'impresa dovrà configurare il proprio software in modo che questo possa generare un elenco di vendite strutturato con il formato previsto dalla Banca Dati.

Per adottare questa soluzione scegliere la funzione Inserimento Massivo

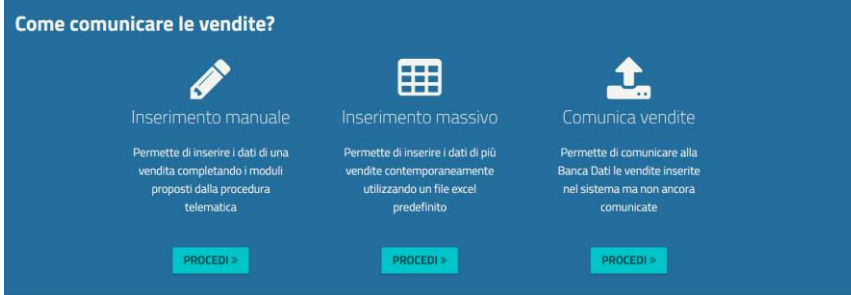

**Figura 24 - Inserimento massivo**

#### <span id="page-10-0"></span>10.1 Utilizzando un file in formato Excel

Il primo passo è quello di scaricare il modello aggiornato cliccando sul pulsante

#### **SCARICA MODELLO EXCEL** GAS

L'utente deve compilare, con cura i dati richiesti nel modello scaricato.

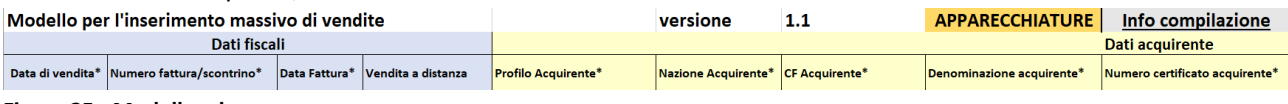

#### **Figura 25 - Modello .xls**

Tutti i campi sono controllati al fine di limitare la possibilità di errore.

Ad esempio, per il tipo FGAS l'utente deve inserire uno dei valori previsti dalla tabella, il codice fiscale deve essere formalmente corretto e così via.

Una volta completata la compilazione è necessario selezionare il file compilato nell'area sottostante

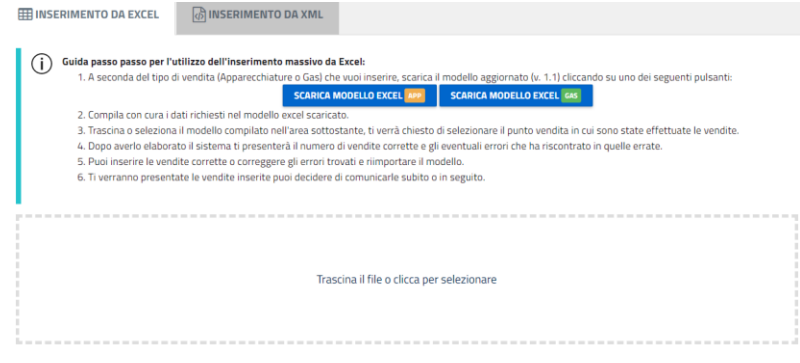

**Figura 26 - Caricamento file in formato .xls**

L'applicazione chiederà di selezionare il punto vendita in cui sono state effettuate le vendite.

Il sistema elabora il file prodotto e presenta il numero di vendite corrette e gli eventuali errori che ha riscontrato in quelle errate.

L'utente potrà quindi inserire manualmente le vendite corrette o correggere gli errori trovati e reimportare il file.

Una volta che il controllo avrà dato esito positivo l'utente potrà, con le funzioni già viste decidere di comunicarle subito o in seguito.

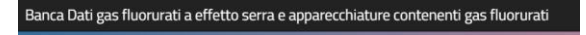

#### **COMUNICAZIONE VENDITE FGAS MANUALE UTENTE**

#### <span id="page-11-0"></span>10.2 Utilizzando un file in formato xml

L'utente dovrà trascinare o selezionare il file XML validato secondo lo schema XSD reso disponibile nell'area apposita del portale.

Se l'utente intende comunicare i dati relativi a più punti vendita, utilizzando un UNICO file XML, dovrà indicare nel file XML l'identificativo di ogni punto vendita. Gli identificativi dei punti vendita sono riportati nella Visura del Rivenditore disponibile nell'area riservata https://venditori.fgas.it.

Il sistema, dopo aver elaborato il file, presenterà il numero di vendite corrette e gli eventuali errori che ha riscontrato in quelle errate.

L'utente potrà inserire le vendite corrette o correggere gli errori trovati e reimportare il file.

<span id="page-11-1"></span>L'applicazione presenta le vendite inserite e l'utente può decidere di comunicarle subito o in seguito.

#### **11 Storno**

Per stornare una vendita dal menù scegliere la voce Scrivania e poi Storna vendita

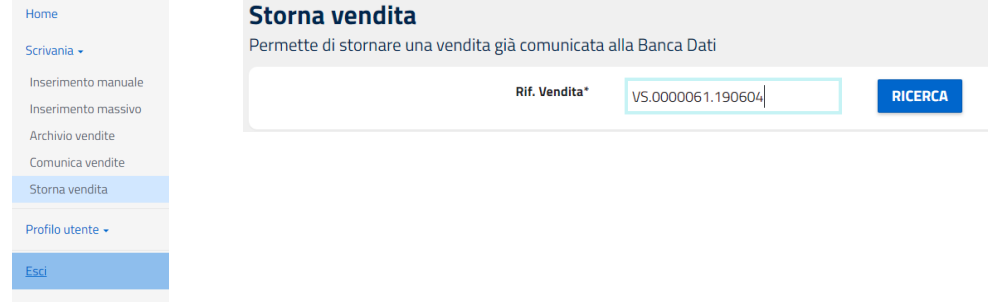

**Figura 27 - Storno**

Storna l'intera vendita

Per stornare una vendita già comunicata alla Banca Dati è necessario inserire il numero della vendita, rintracciabile nell'archivio vendite, e premere ricerca.

Il sistema propone i dati di riepilogo della vendita.

È possibile stornare l'intera vendita (e quindi tutti i prodotti associati ad una specifica fattura / scontrino di vendita) oppure solo un prodotto.

Va indicata la causale dello storno: reso merce, errore comunicazione o altro.

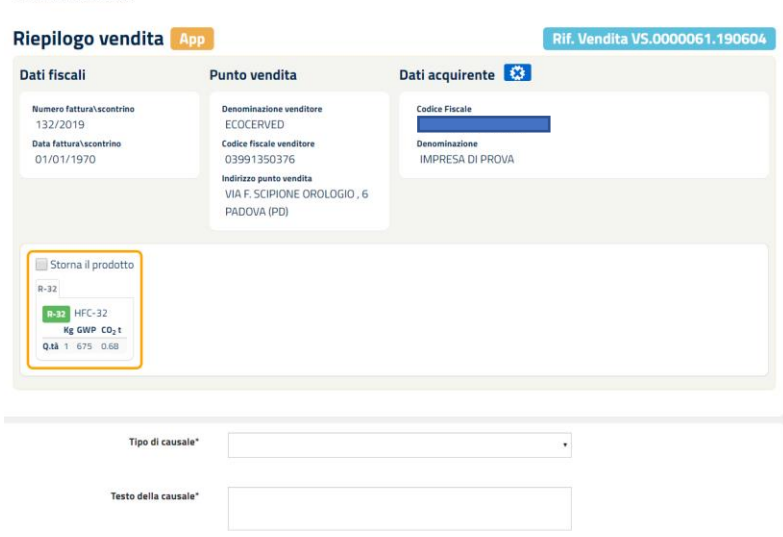

**Figura 28 – Sintesi Storno**

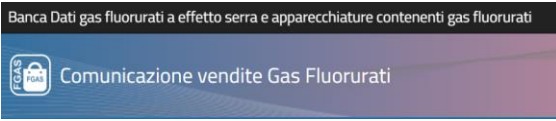

#### **12 Consultazione**

<span id="page-12-0"></span>Per consultare le vendite comunicate andare su ARCHIVIO VENDITE<br>Archivio vendite

Permette di consultare le vendite comunicate alla Banca Dati

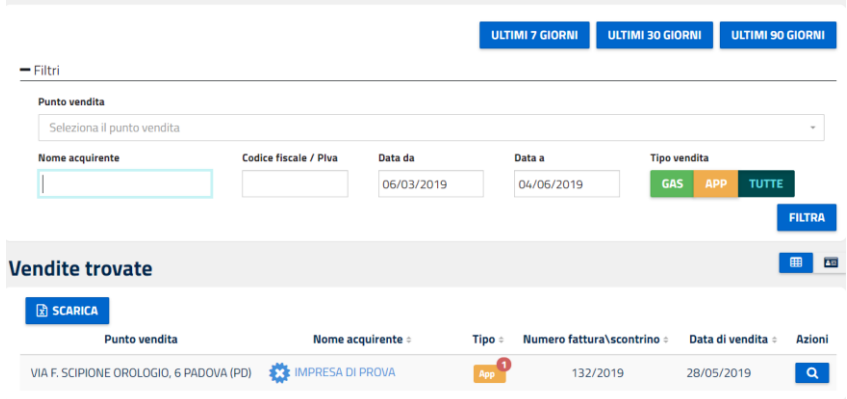

#### **Figura 29- Archivio vendite**

E' possibile ricercare le vendite già inserite in base a più parametri

Data: ultimi 7, 30 o 90 giorni o altri intervalli di data a piacere

Punto vendita: scegliendo tra quelli abilitati

Tipo vendita: gas, apparecchiature tutte

Nome o codice fiscale acquirente

<span id="page-12-1"></span>Premendo FILTRA vengono selezionate le vendite rispondenti ai parametri inseriti.

#### **13 Gestione Cataloghi**

E' importante innanzitutto ricordare che in fase di inserimento delle informazioni di vendita, l'utente può decidere di salvare nel Catalogo (come precedentemente descritto in Figura 17 - [Salvataggio nel catalogo\)](#page-7-0):

- Il gas venduto (con tutte le sue caratteristiche)
- l'anagrafica dell'acquirente

I dati possono poi essere richiamati per agevolare la compilazione successiva.

Ma l'utente potrà precaricare (anche prima di inserire le vendite) una serie di dati attraverso la funzione Gestione Catalogo

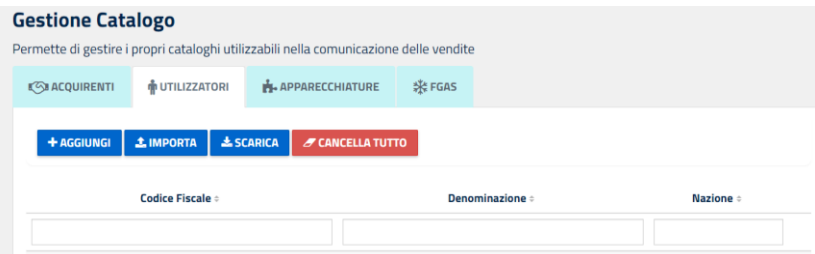

**Figura 30 -gestione cataloghi**

#### In particolare, possono essere gestiti

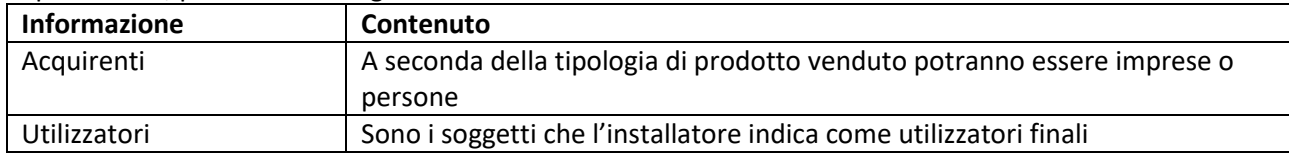

ြို့<br>မြို့မြို့ Comunicazione vendite Gas Fluorurati

#### **COMUNICAZIONE VENDITE FGAS MANUALE UTENTE**

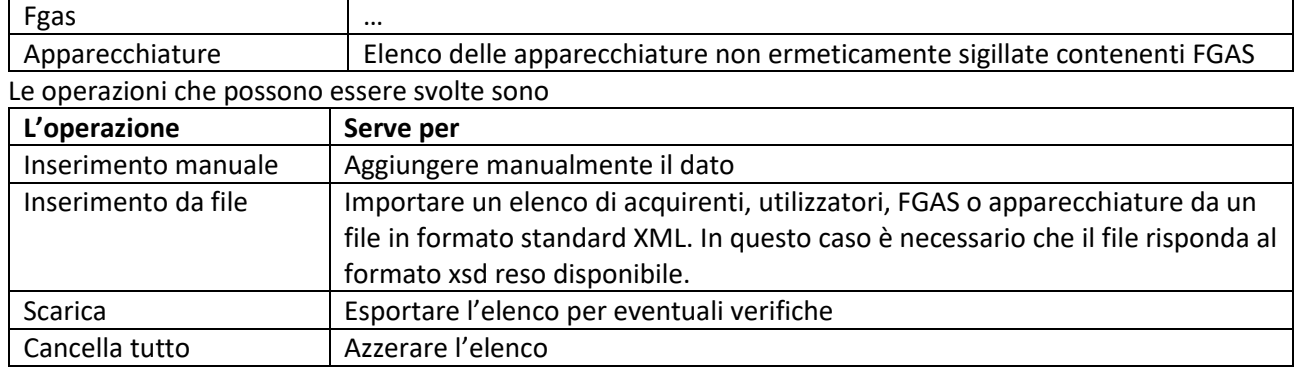

**Tabella 1 - Gestione catalogo**

ြို့<br>မြို့မြို့ Comunicazione vendite Gas Fluorurati

#### **COMUNICAZIONE VENDITE FGAS MANUALE UTENTE**

#### 14 Sommario

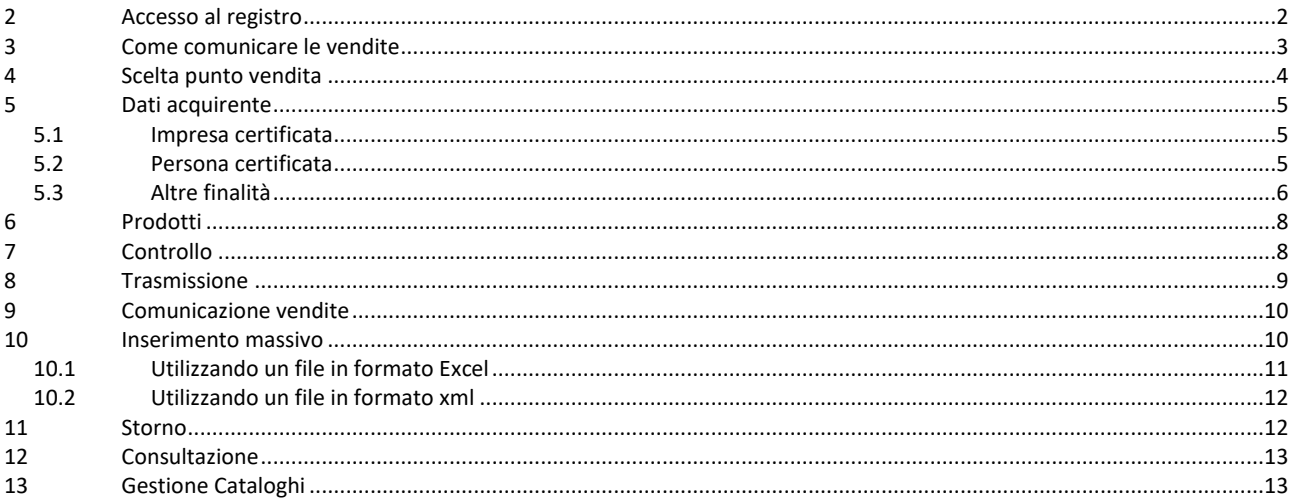